1) Sign-In

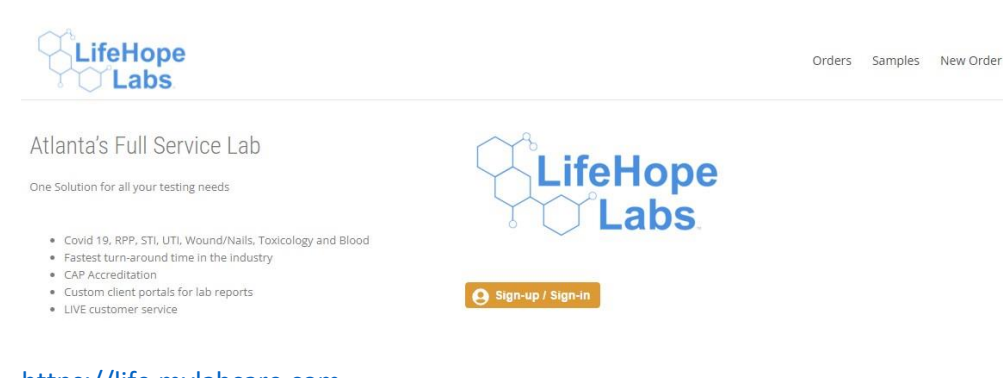

- [https://life.mylabcare.com](https://life.mylabcare.com/)
	- $\div$  FIRST SIGN IN Username = your email
	- $\div$  FIRST SIGN IN Password = See email and link provided in email
	- Create New Password at prompt
	- If you forget Password Click Reset Password
- a) You'll land on the ORDERS Page
	- 1. Use Filters to see orders for specific practice and physician(s)

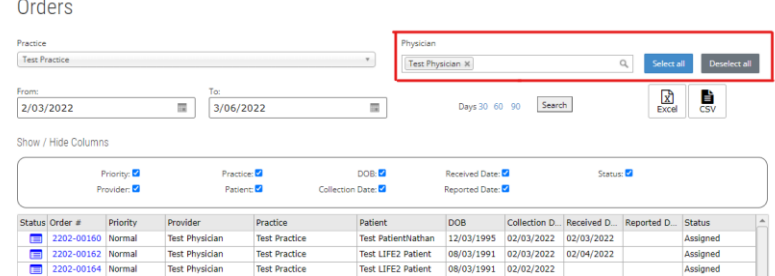

- 2. Physician(s) if there is more than one physician, you can select multiple or ALL physicians to see their orders.
	- (1) Click "Select ALL" = see all physicians
	- (2) Click "Deselect All" to review 1 or more physicians or click on x behind name to remove from list
- b) Date filter is defaulted to 30 days. To change, enter date criteria and hit search or select 30, 60 or 90 and hit search.

Days 30 60 90

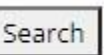

c) All columns are filterable. Click on the column to set sort criteria. Choose sort A-Z or Z-A. Click on the down arrow on the column for more specific sorting criteria.

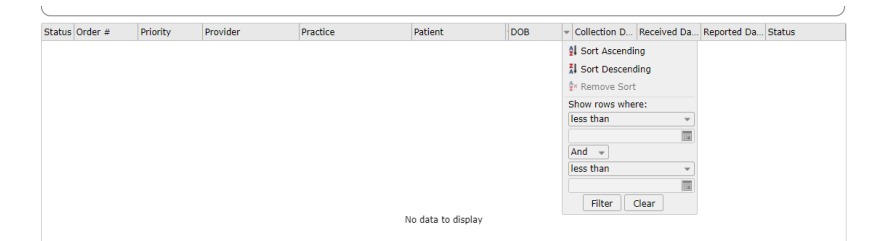

- d) Samples "ON HOLD" look at the top of the orders list. Far right column shows the status of the sample.
	- 1. If additional information is needed by lab personnel once the sample is received, an email will go out to the contacts at the practice AND this ON HOLD status will be present.
	- 2. To see what is missing:
		- (1) Click on the second column (Order #)
		- (2) At the top of the order will be the Sample Issue and the Plan of Action
		- (3) Scroll through the Edit Order below and fix or enter the missing/incorrect information
		- (4) Scroll to the bottom of the page and click submit
		- (5) An email will automatically go back to the lab with the information you updated.
		- (6) The sample will be taken off hold for reporting
		- **(7) PLEASE NOTE: A final report WILL NOT BE RELEASED if the ON HOLD status is on a sample.**
- e) Far left column "Status" will show progression of the samples.

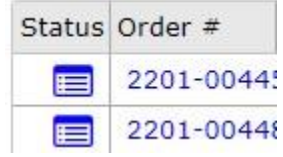

- f) Within the "Status" of an order you can:
	- 1. Open the report by clicking "View Order"

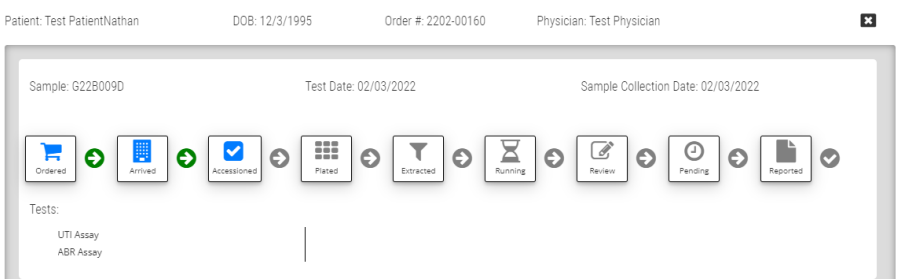

2. If 2 samples were created, then you will see the workflow in the lab on the two samples and they will move through the lab independently of each other.

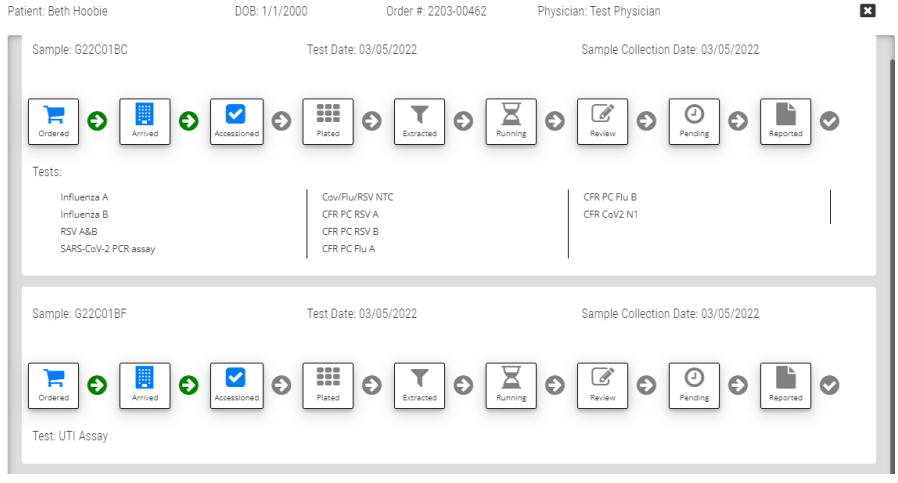

- 3. Information on this page Order #, Sample #, Test Date, Tests added to the Sample AND
	- (1) A diagram of where the sample is in the laboratory. As the sample moves through the lab, each icon turns blue. Once the sample shows as "Reported", you will be able to get the final report at the bottom of the page

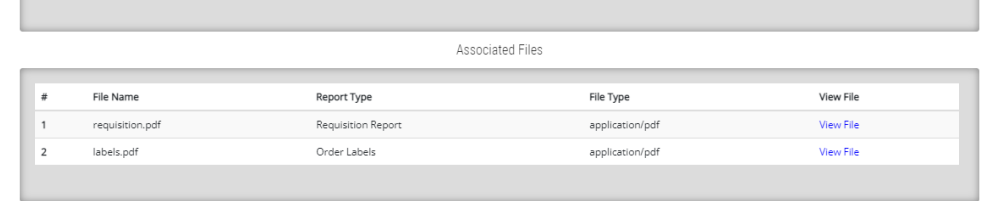

- (2) A final Report section will have a link to the report
- (3) Requisition form can be viewed, downloaded or printed
- (4) Sample Labels can be reprinted
- 2) Samples Select at Top Right Corner allows you to see individual orders by patient
	- a) Select Practice ONLY NEED TO SELECT IF MULTIPLE LOCATIONS OR PRACTICES ARE ASSIGNED
	- b) Select Physician ONLY NEED TO SELECT IF MULTIPLE PHYSICIANS ARE ASSIGNED
	- c) Select Patient (optional) All patient samples will appear if you do not select a patient.
		- 1. After choosing it will pull up all of their existing orders & results
		- 2. You can hide and show different columns to make it easier to view
		- 3. Click on left hand status to see where the sample is in the lab, to view the requisition form or to reprint a barcode label for a sample.

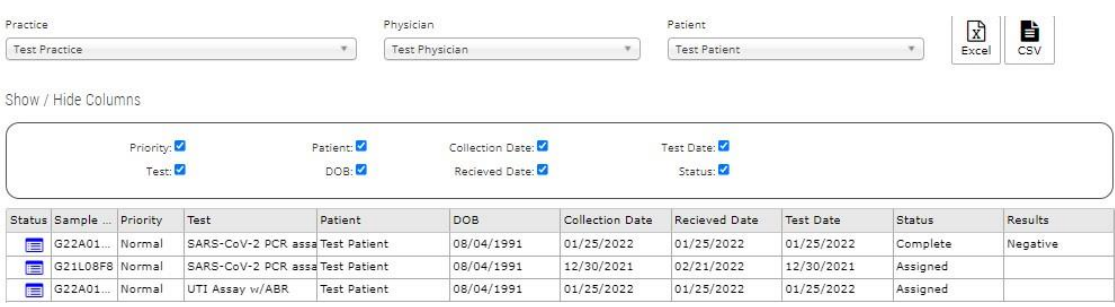

- 3) New Orders Select at Top Right Corner
	- a) Select Practice ONLY NEED TO SELECT IF MULTIPLE LOCATIONS OR PRACTICES ARE ASSIGNED
	- b) Select Physician ONLY NEED TO SELECT IF MULTIPLE PHYSICIANS ARE ASSIGNED (sample selection is available as described 1(a) above.
	- c) Will auto populate if one practice and one physician.

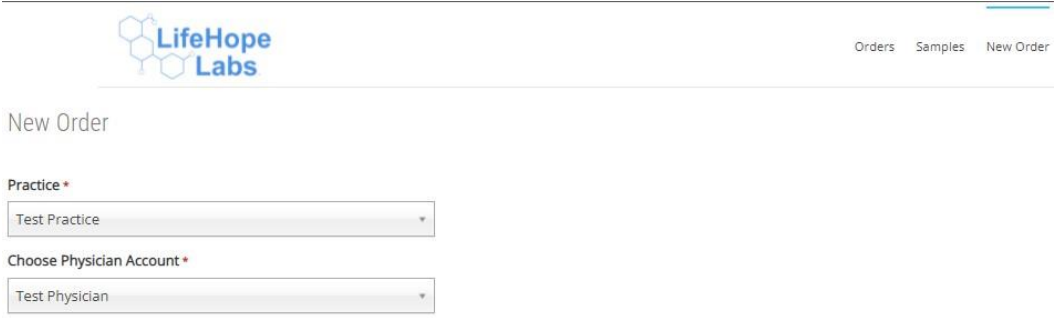

- d) Select Payment If your practice only has one payment type, there will not be options to select from. It will auto populate.
	- 1. If insurance, only "Normal" priority is allowed
		- (1) If insurance, insurance section opens up to add information
	- 2. If CLS (Contract Lab Service), options to select Normal or STAT
		- (1) STAT has a note "Extra Cost" (pricing is set at the practice level)

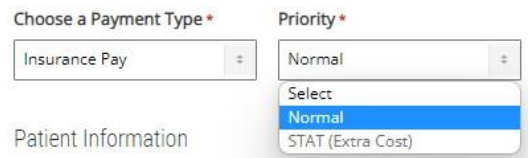

e) Collection Date and Time (both set for current date and time)

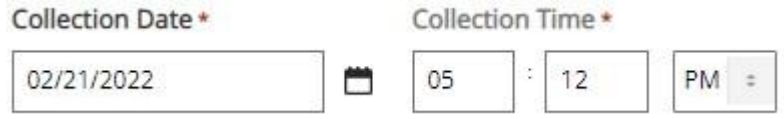

- f) For PATIENT selection, either select from Pre-Existing Patient or create a new patient by starting on first name entry
	- 1. For Pre-Existing Patient start typing name and full name and DOB populate for selection

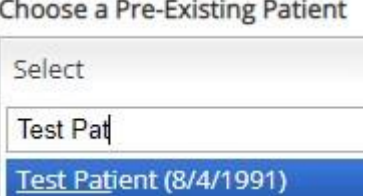

g) Required Fields for New Order for Insurance and CLS (seeing if we can have CLS address info be optional and not required to get an order through)

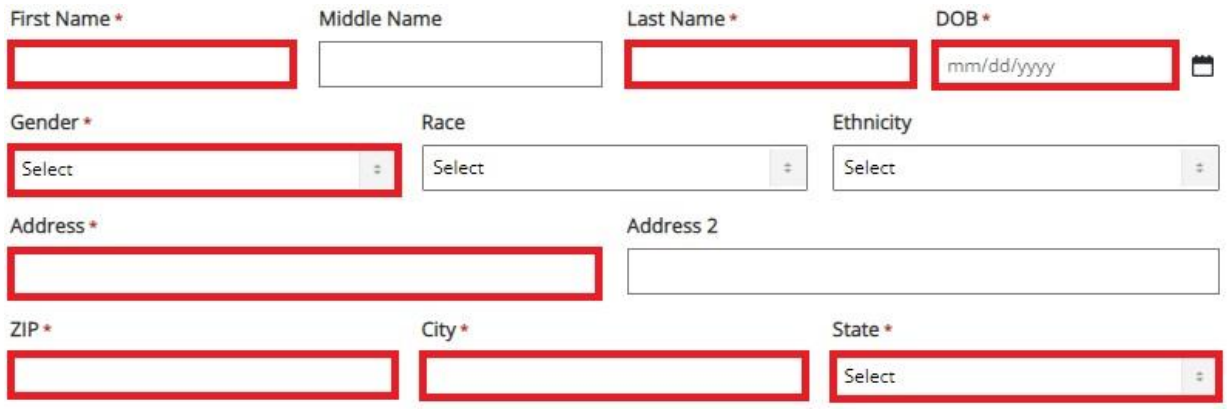

- h) Insurance Entry Will auto populate if previously entered in LabLynx
	- 1. Select Relationship to Patient if Self is selected then other sections auto populate name and DOB

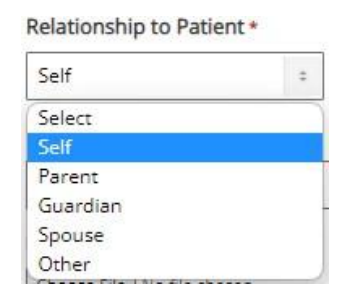

2. Required items to create order (\*asterisk items)

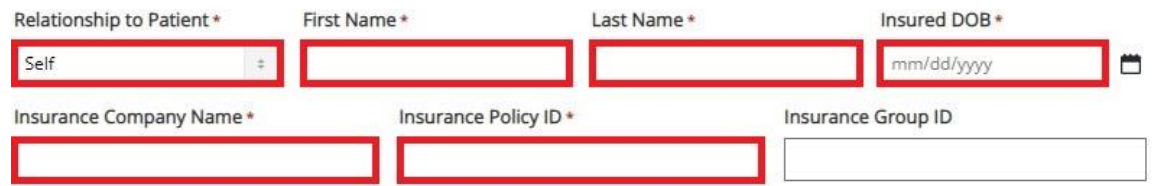

3. NOT Required but extremely helpful to get and have on record

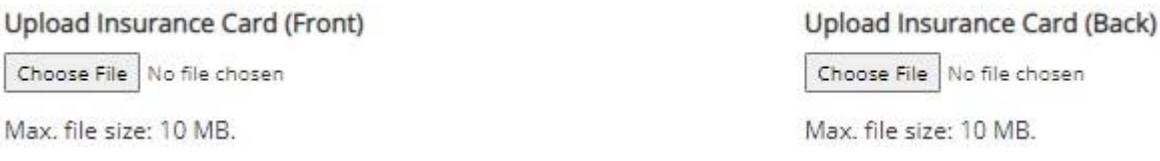

4. Select Responsible Party or Guarantor Information – if "Self" will auto populate information

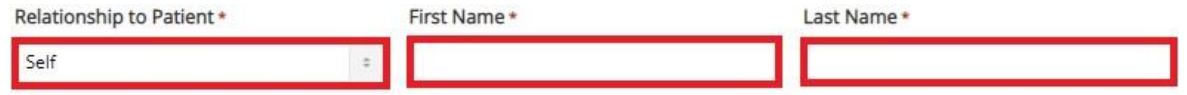

#### 5. Select ICD10 Codes

(1) Type to search for either the specific code number or descriptive word like "cough", "urinary", "infection", "pain", etc

(a) NOTE: DO NOT USE A . IN THE ICD 10 CODES. The list has all ICD 10 codes without a .

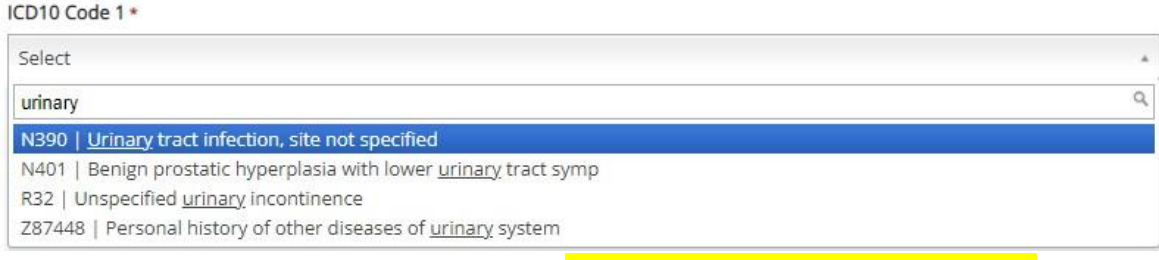

(2) A second ICD 10 code box will appear after selecting the first PRIMARY ICD 10 code.

- 6. Full Test Menu
	- (1) Practices will be assigned to only see testing they signed up for (Toxicology, Genetics, or Blood or a combination of these)
	- (2) Can add panels or tests 2 ways
		- (a) Type in the Search Tests box and check the test desired

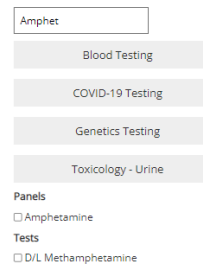

(b) Click into a Department and check the testing options desired

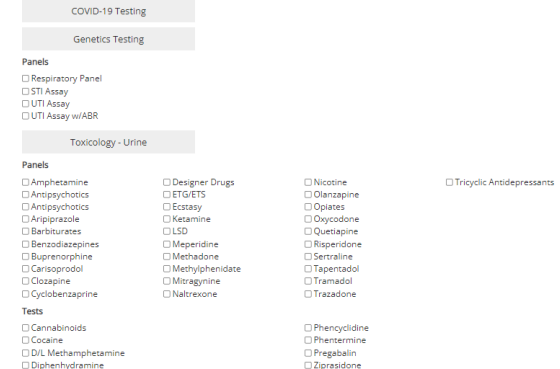

(3) As panels/tests are checked, they appear above the departments as a review. Each panel/test can be removed if you click the "x"<br> $Full Test Menu$ 

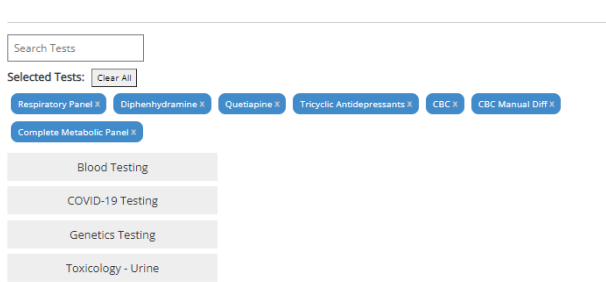

- (4) You can collapse each department or leave them open
- 7. Submit Order If information is missing, the areas needing information will be highlighted and need to be corrected before the order will be created. Once fixed, Click Submit again.

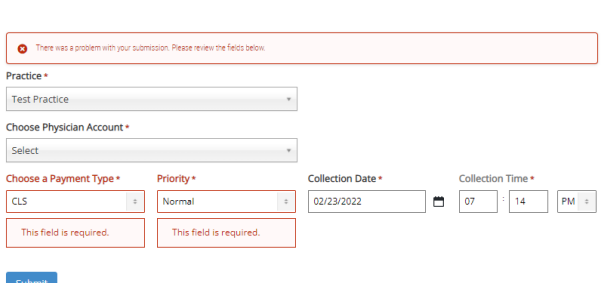

New Order

### 8. "Order Successfully Placed"

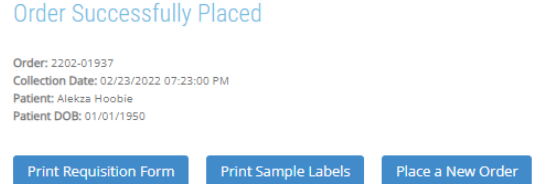

- (1) Print Sample Labels click and labels will appear to print
- (2) Print Requisition Form click then you can download or print requisition form

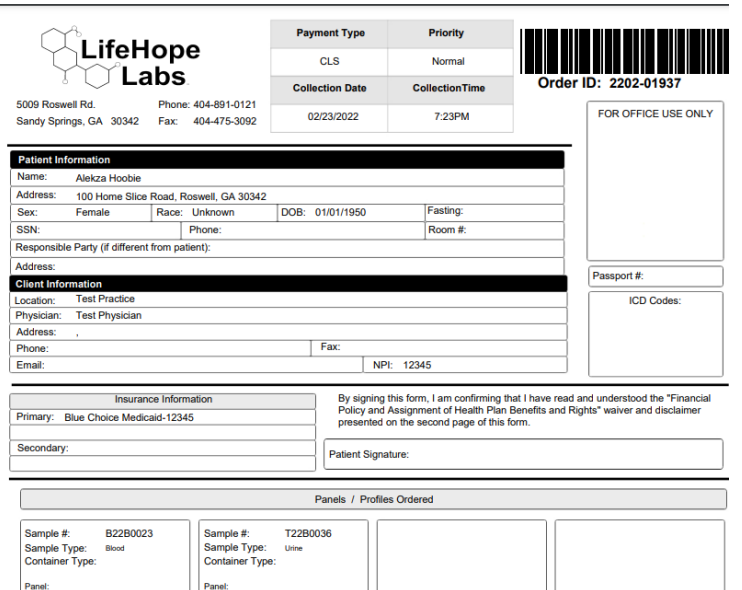

9. If another order is needed to be placed = Click "Place a New Order" to go straight to new order page

### Additional Features:

 While viewing the Orders or Samples pages, at any time you may select the Excel or CSV button to generate and download a copy of the orders as you see them. If you want specific information. Use the filters discussed, then create Excel or CSV.

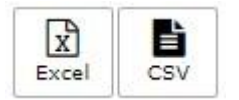